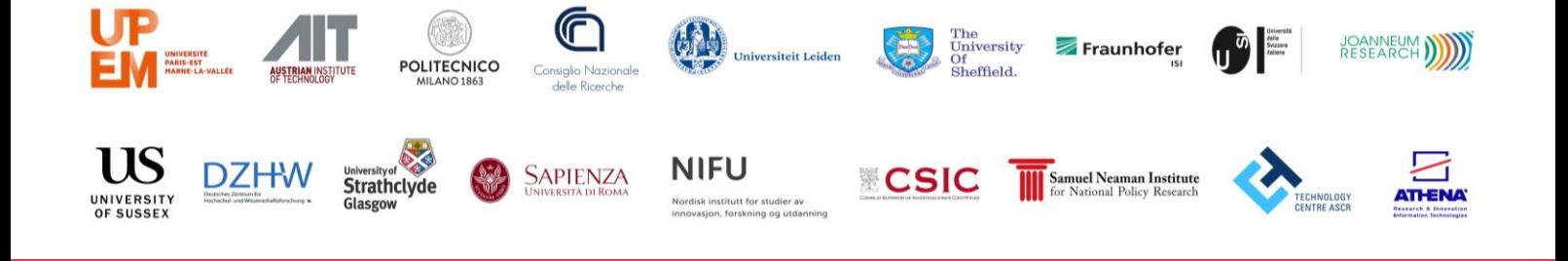

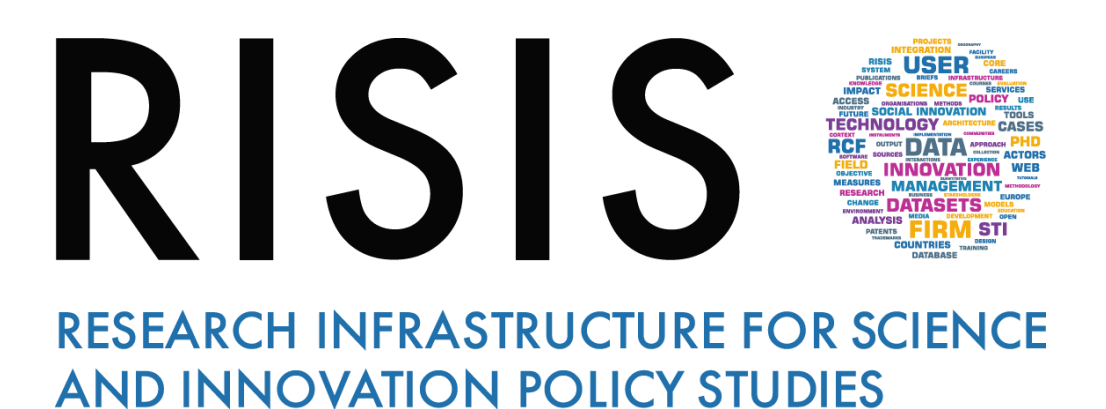

# **Training online Guidelines** *Presenters*

*CNR-IRCRES*  **July, 2019**

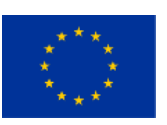

**This project has received funding from the European Union's Horizon 2020 research and innovation programme under grant agreement N° 824091**

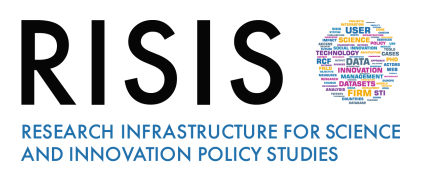

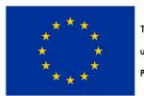

# **Outline**

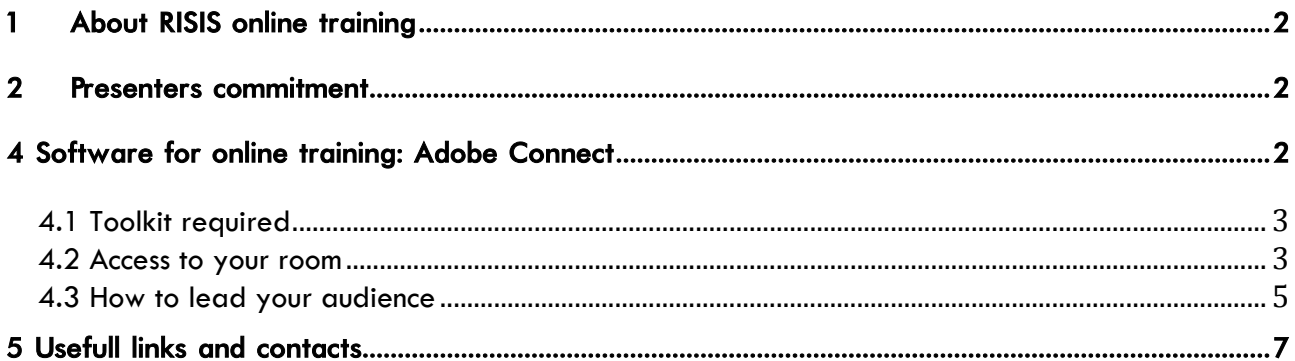

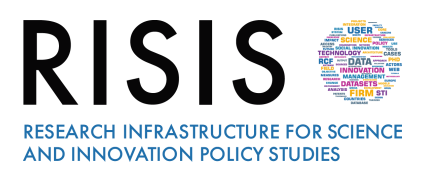

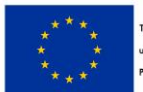

# **1 About RISIS online training**

*Online training* are a modern way to interact online with targeted audience in an easy and quick way, merging advantages of *local trainings* and *e-learning tools* in teaching sessions for which there is no need for presenters and attendees to be together in a classroom. Attendees to RISIS online courses can hear the presenters and see their contribution on their screen. This kind of tool can be used to organize both Applied Courses on Datasets and Methodological Courses (see [RISIS Training Call for](https://www.risis2.eu/wp-content/uploads/2019/04/RISIS2-TRAINING-call-for-proposal.pdf)  [proposal](https://www.risis2.eu/wp-content/uploads/2019/04/RISIS2-TRAINING-call-for-proposal.pdf) and [Format for proposals](https://www.risis2.eu/formats-for-submissions/) for details).

## **2 Presenters commitment**

When the online course have been approved, will be expected to:

- Provide a presentation of your online training session, and related materials (e.g. PowerPoint, pdf). Submit a **draft** of presentation **one month before the session**, with indication of the order of presenters and relative documents to share. You can submit the **final** presentation documents and any reference materials that you'd like to offer **two weeks** before the online training.
- If you have three speakers per online training, target Q&A, polling, and other elements completing online training duration. There will be recordings of your online training in a dedicated session of RISIS website, which will remain available for the project duration.
- Submit a photo, a short-bio of speakers, and signed consent form for recording the online training **one month** before the session.
- Attend a 30 minutes **practice online training** with assistance and guidance of WP2 team **two days before** the online training with all presenters to do a technology check out and to review the materials to determine order of the presenters and any desirable revisions to optimize collective value for the audience.
- Join the online training at least **15 minutes in advance** of the scheduled start for final sound checks and logistics.

## **4 Software for online training: Adobe Connect**

The software chosen for online training is **[Adobe Connect](https://www.adobe.com/products/adobeconnect.html) 10.2**, a web conferencing platform that enables collaborative experiences including video, audio, screen-sharing, polls, chat, Q&A, document sharing. It works on PC (both Windows and Mac), on smartphones and tablet. There is nothing for participants to install or configure Adobe Connect works in any modern browser. The maximum number of participants allowed by each online training is 100, including host (WP2 member, one for online training) and speakers. The software is very intuitive.

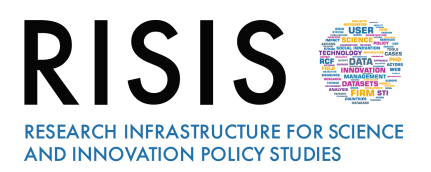

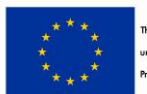

oject is funded by the European Union nder Horizon2020 Research and Innova ogramme Grant Agreement n'824091

#### **4.1 Toolkit required**

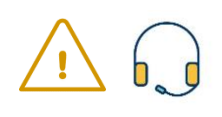

During the online training we will use **VoIP only**. To ensure the best quality of our online training, we recommend a **headset with microphone** at best to be sure that all participants can hear you. A stable internet connection is required (wireless is fine). Presenters **need a computer** (**no tablets or mobiles**) to have access to all tools, and a **webcam** for video.

#### **4.2 Access to your room**

As soon as we have organised the room of your online training, you will receive an email with the URL to get access to your room, as shown in the image below:

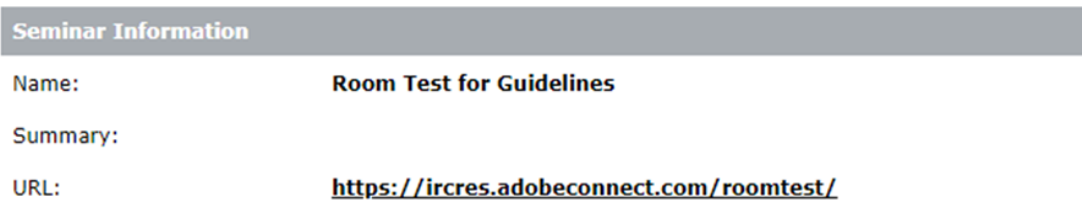

For improve connection stability, it is necessary for speakers to download AdobeConnect, following the link as reported in the figure:

## Room Test for Guidelines Did Not Open?

You need to install and join via Adobe Connect desktop application.

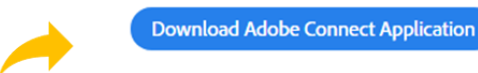

Enable Adobe Flash Player in this browser to join with classic view. Follow the steps listed here - Adobe Flash Player Help Questions? See Troubleshooting Tips

When the download is finished, you can install and run the software:

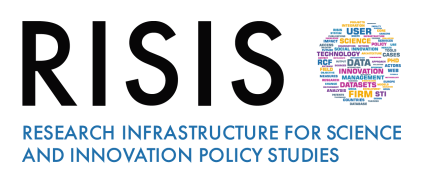

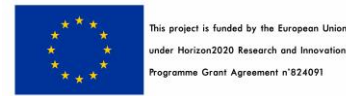

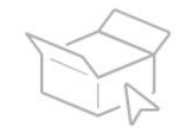

**Open the Installer** Locate the installer file and double click to start the installation.

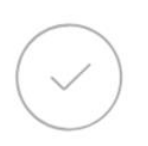

**Click 'Yes' to Run** Authorize the installer by following the instructions on the security dialog.

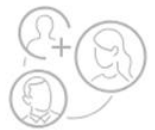

**Launch Adobe Connect** Once the installation is complete, come here and launch Adobe Connect

Now, with the same URL you can access to your online training room. Remember to insert your full name when required.

You will enter in the room as participant: we will provide to change your role as presenter. One of the available layouts is shown in the image below:

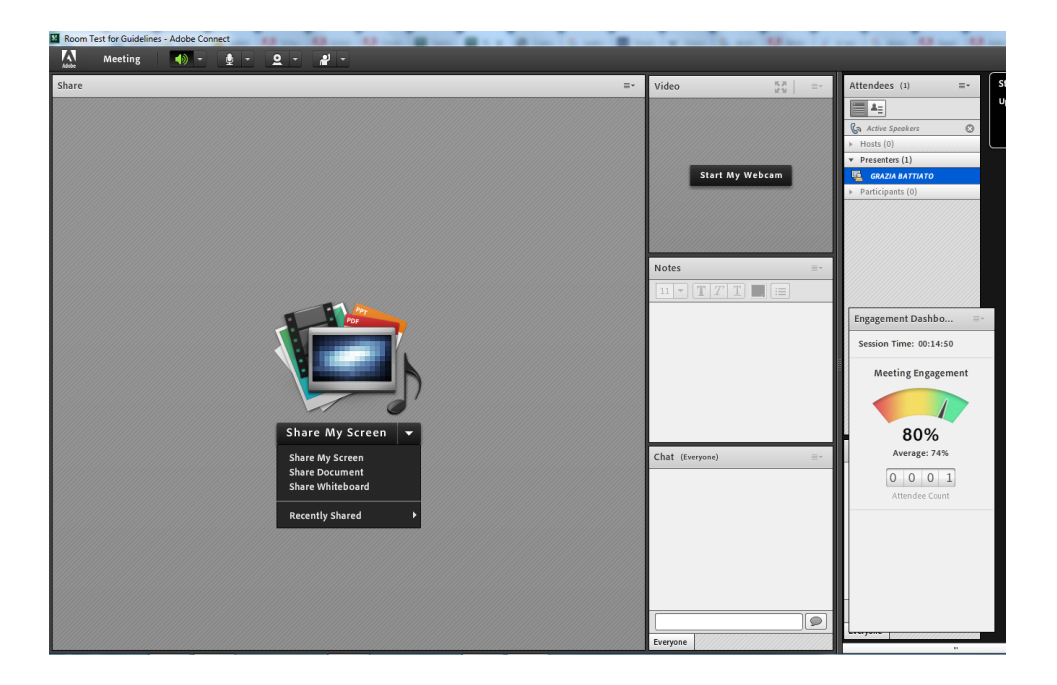

Once inside the room, set your audio clicking on **Meeting** and then to Audio Setup Wizard, as shown in the image below. Follow the procedure suggested by Adobe Connect for test both headphones and microphone.

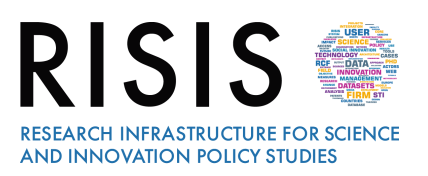

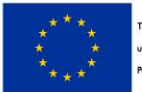

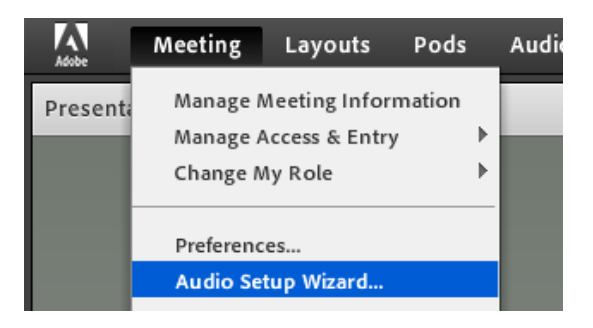

#### **4.3 How to lead your audience**

One member of WP2 will host your online training and will guide presenters in the best way to engage the audience.

First, you will have a large screen with which you can share your screen, documents and charts (your presentation files and/or videos), or a Whiteboard (to write text and draw):

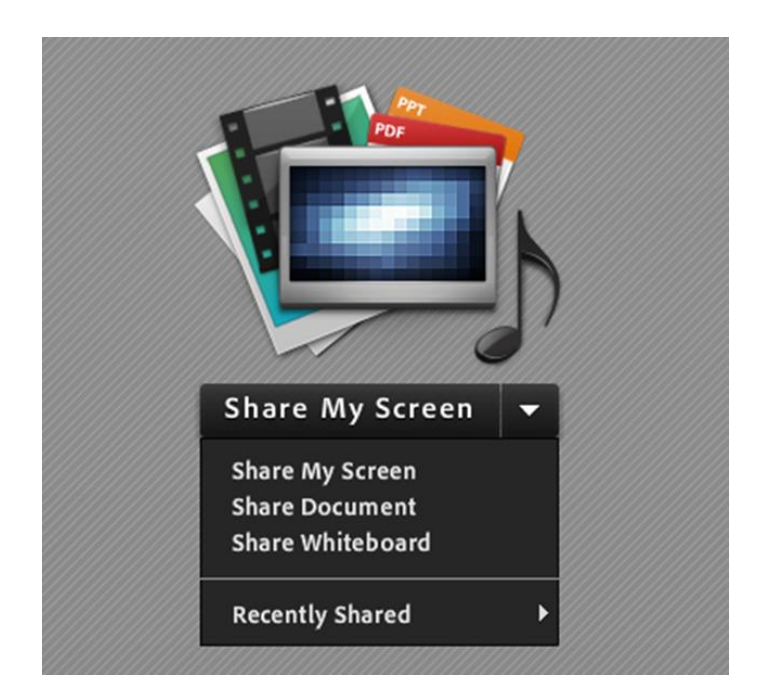

For instance, if you want to share a Power Point presentation, you have to click to Share Document, and then select "**Browse my Computer** to choose the file:

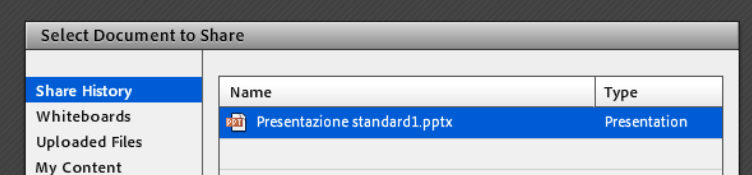

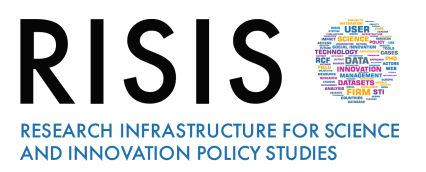

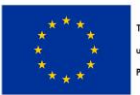

During the file sharing, you can underline something using a pointer. You can also use the **Draw** menu (to mark, text, and select), or use the full screen option:

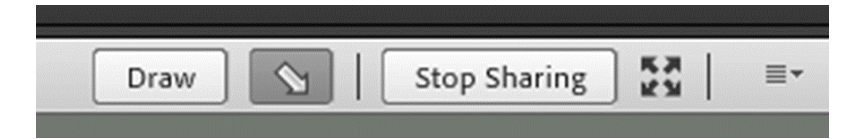

As shown in the image, you can decide to stop sharing in any moment.

Then, you can also use other useful pods:

- **File**, to share other relevant documents or link that will be available for download to all attendees;
- **Chat: you can have two different chat pods,** one only for presenters and one to write to all participants;
- **Q&A,** for private and public conversation, and for your final session. Each presenter can assign a question to another presenter or to all classroom.
- Note, for quick suggestions;
- **Attendees**, a list of all participants;
- Poll, to administrate surveys (multiple choice, multiple answers, short answers);
- **Engagement Dashboard,** to measure attentiveness and engagement of attendees during the online training (only for presenters).

Layouts and presence of different pods will be discussed before the online training and will be related to the presentation contents. Only host (WP2 member) can change pods disposition.

For better understand how use Adobe Connect resources you can watch the tutorial: [https://www.youtube.com/watch?v=Oyx\\_hutZtzA](https://www.youtube.com/watch?v=Oyx_hutZtzA)

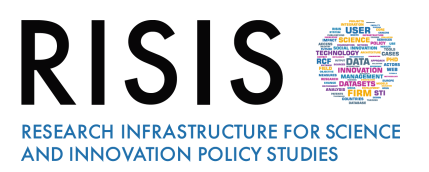

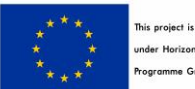

Participants can take action during the meeting by asking host to turn the microphone on, or by the following interactive actions:

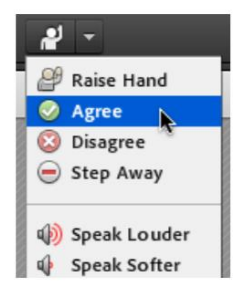

- **Raise Hand**
- Agree
- **Disagree** 
	- Step Away

In all cases, the icon related to the action chosen will display in the '" **Attendees pods**.

Finally, speakers can decide to use **Breakout rooms**, which are sub-rooms that can be created within a online training, for splitting a large group into smaller groups that can talk or collaborate.

For example, if you have 20 people in a session, you can create two breakout rooms and move ten attendees to each room. In the breakout rooms, the attendees can speak to each other depending on the audio configuration. They can use the Chat pod, collaborate on a whiteboard, and share their screens. **The host can visit all the Breakout rooms to assist and answer questions.**

When work in the breakout rooms is complete, the host can end the breakout session and return attendees to the main room. Hosts are able to share what happened in the breakout rooms with everyone. **Only hosts can create and manage breakout rooms,** so their creation is part of online training preparatory work, and needed to organise with presenters in advance.

For any request, each presenter could contact the host (WP2 member) for the entire duration of online training. Host will moderate the online training (introducing presenters, Q&A and poll sessions) and will provide technical assistance.

## **5 Usefull links and contacts**

To install AdobeConnect in advance: <https://helpx.adobe.com/adobe-connect/get-started.html>

To watch a video on AdobeConnect overview: [https://www.youtube.com/watch?v=Oyx\\_hutZtzA](https://www.youtube.com/watch?v=Oyx_hutZtzA)

Best practises for presenters: <https://helpx.adobe.com/adobe-connect/kb/best-practices-hosts-presenters-using.html>

#### **For needs and information**:

[Risis.Training@ircres.cnr.it](mailto:Risis.Training@ircres.cnr.it) or [serena.fabrizio@ircres.cnr.it](mailto:serena.fabrizio@ircres.cnr.it)